## **Choosing a help source**

Solid Edge provides two sources of help: web help and local help. Web help is the default. If you do not have Internet access, switch to local help:

- Solid Edge Application button $\rightarrow$ Solid Edge Options button $\rightarrow$ Helpers tab.
- $\bullet$  To use local help, clear this check box:  $\Box$  use my web browser to display help (requires Internet access).

# **Accessing web or local help**

- To open user help from the application window, click the Solid Edge Help tab  $\bigcirc$  to display the Solid Edge Help docking pane. From there, choose the Solid Edge Help link to open web help or local help.
- To get context help when a command is running, press F1.

# **Finding training materials in web help**

- To find **self-paced training courses**
	- o At the bottom of the Solid Edge Help home page, under *Learn Solid Edge*, click the link, Solid Edge training library.
- To find **tutorials**
	- o At the bottom of the Solid Edge Help home page, under *Learn Solid Edge*, click Learning Portal. Under

*What do you want to do?*, select Click to continue...

o In the Help table of contents, click Tutorials->What do you want to do? ->Modeling Tutorials.

## **Finding training materials from the Solid Edge application window (Knowledge Center pane)**

The Knowledge Center pane provides links to a test drive, the Training library, the Learning Portal, and videos related to a user's experience level: New to CAD, Transitioning from SolidWorks, Expand your proficiency with Solid Edge.

Open the Knowledge Center pane located at the right side of the Solid Edge application window.

## **Tips for searching in web Help**

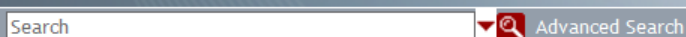

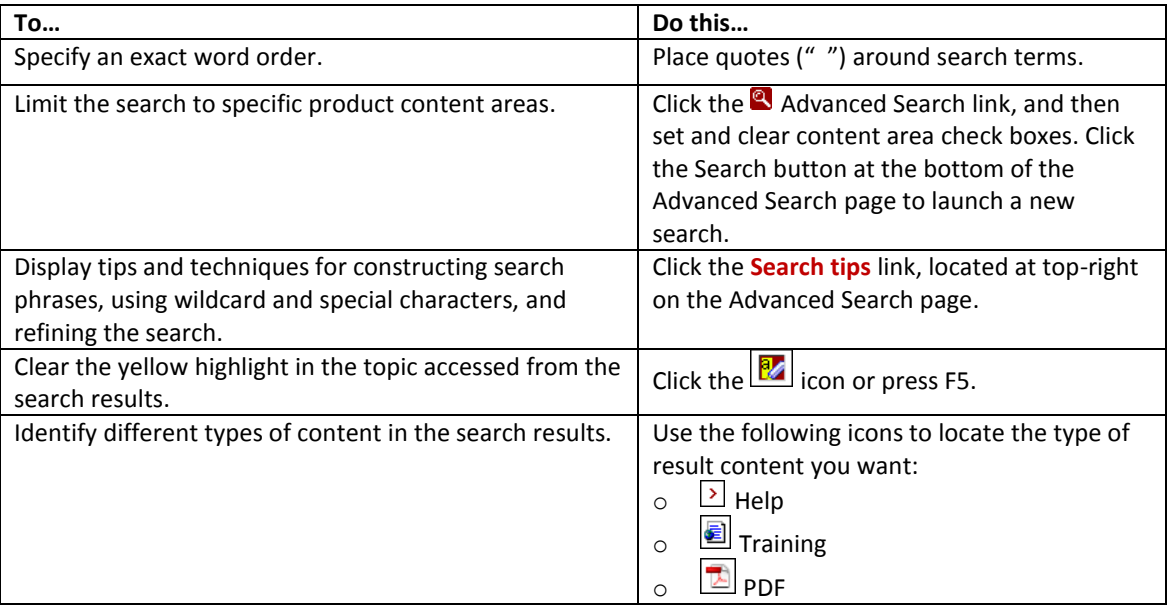

### **ST6 User Assistance Quick Reference**

#### **Working with the web help content**

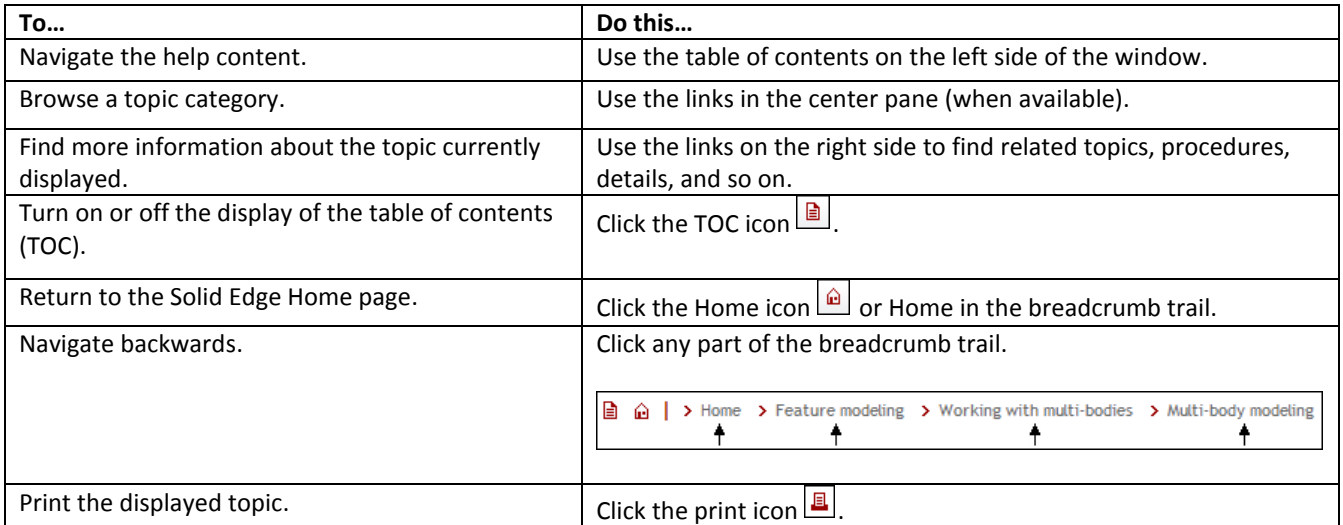

### **Finding the What's New information**

In the Solid Edge Help docking pane, click the *What's New* link.

Or on the web Help home page, open the What's new book using the table of contents pane on the left.

#### **Customizing the user interface**

- When you first load and start Solid Edge, you can select a user interface theme.
- $\bullet$  To change the theme, use the Quick Access Toolbar  $\rightarrow$  Customize command.
- Learn more about themes and watch a related video in the Help topic, *Solid Edge themes*.

# **Where is the Solid Edge product and version number?**

At the top of the Solid Edge Help docking pane, click the link, *About Solid Edge.*

### **Where is technical support?**

At the bottom of the Solid Edge Help docking pane, click the link, *The Technical Access Center*.

## **YouTube for Solid Edge**

You can:

- See YouTube videos created by others. Access YouTube by opening the **diverse conting the state of** the right side of the Solid Edge application window, or click the *Solid Edge videos in YouTube* link on the web help home page.
- Record a Solid Edge session and upload the video to YouTube.

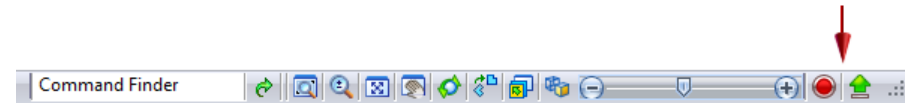